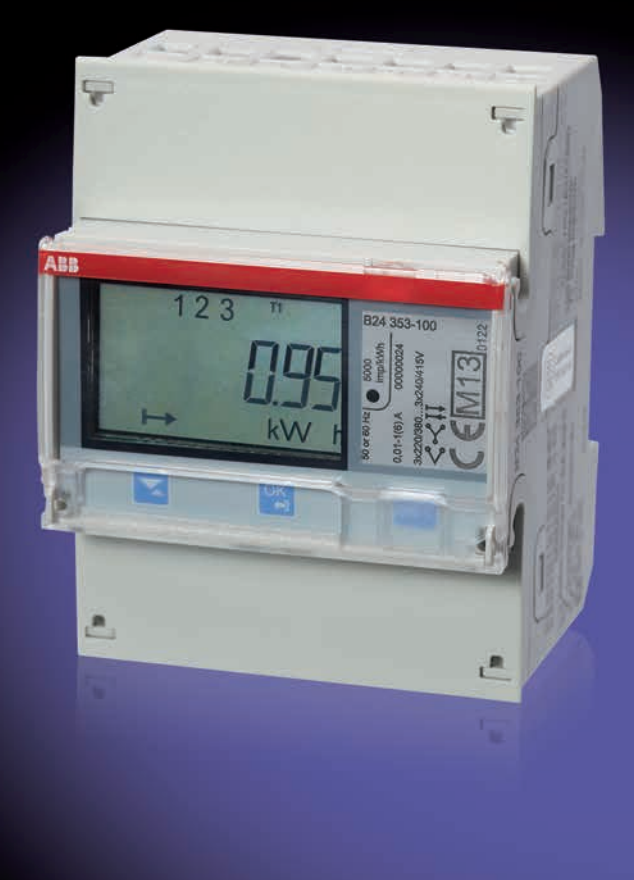

# EQ Energiezähler Grundeinstellungen B-Serie Kurzanleitung

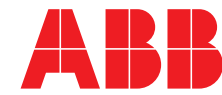

Power and productivity<br>for a better world™

#### Bedienelemente zur Konfiguration von Grundfunktionen zur Inbetriebnahme des Zählers:

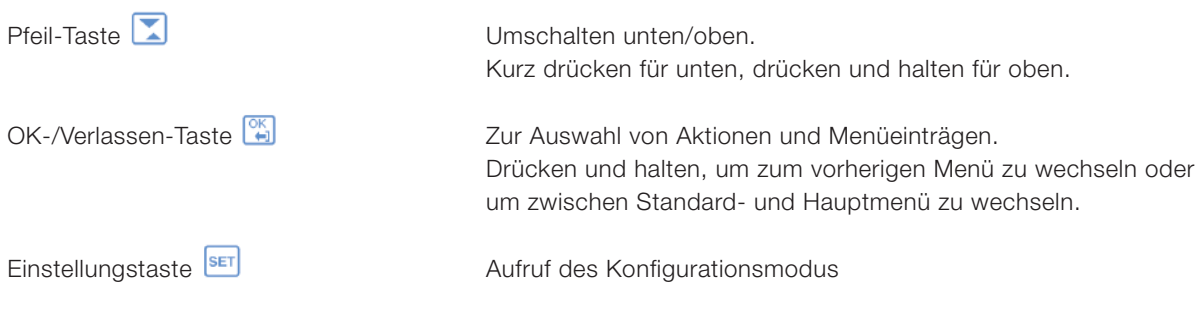

### Wandlerverhältnis

Gehen Sie bitte wie folgt vor, um das gewünschte Wandlerverhältnis einzustellen.

Halten Sie zunächst [5] zwei Sekunden lang gedrückt um in das Hauptmenü zu gelangen. Wählen Sie nun mit  $\Box$  die Funktion  $5Et$ . Bestätigen Sie die Auswahl dieser Funktion mit ...

Jetzt befinden Sie sich im Menüpunkt "Einstellungen". Blättern Sie nun bis der Unterpunkt Current-Ratio ( $\overline{L}t$  rR<sub>E</sub>) erscheint. Hier müssen Sie ebenfalls mit bestätigen. Wählen Sie mit **Z** zwischen Primär- und Sekundärseite (PrI/SEC) um das von Ihnen gewünschte Wandlerverhältnis einzustellen und bestätigen Sie noch einmal mit  $\left[\frac{\infty}{4}\right]$ .

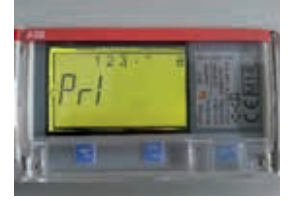

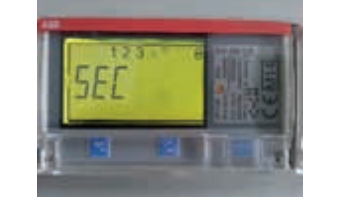

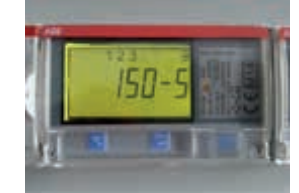

Haben Sie den Primärwert gewählt, erscheint der aktuelle, bis zu vierstellige Wert. Mit der Einstellungstaste **SET** kann dieser geändert werden. Durch das Blinken erkennen Sie die Zahl, die mit **M** mitverändert werden kann. Mit **Sigelige Speichern oder** überspringen Sie die einzelnen Ziffern. Sofern die rechtsaußenstehende Zahl mit bestätigt wurde, wird der Wert eingefroren.

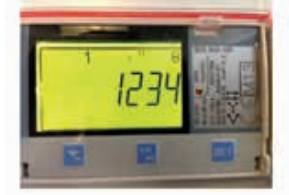

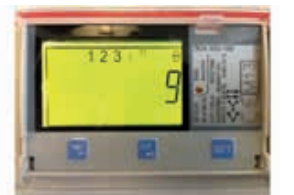

Haben Sie den Sekundärwert gewählt, erscheint der einstellige Wert (1-9), den Sie nun mit  $\overline{\text{ser}}$  auswählen und ebenfalls mit  $\overline{\mathbf{X}}$  verändern können. Zudem sind die Wandlerzähler mit bereits vorinstallierten "ready to use" Wandlerverhältnissen ausgestattet. Durch Betätigung der **SET**-Taste können Sie mit zwischen diesen Verhältnissen wählen und die Auswahl mit B bestätigen.

*Um in das vorherige Menü zu gelangen einfach die OK-/Verlassen-Taste zwei Sekunden lang drücken.*

### Einstellung der Messwerke

Der Zähler kann entweder mit drei oder vier Leitern angeschlossen werden.

#### Gehen Sie wie folgt vor, um den 3- bzw. 4-Leiter Anschluss zu konfigurieren:

Halten Sie zunächst in zwei Sekunden lang gedrückt um in das Hauptmenü zu gelangen. Bestätigen Sie hier wiederum mit  $\mathbb{G}$  die Funktion Set (5EE).

Jetzt befinden Sie sich im Menüpunkt "Einstellungen". Wählen Sie nun den Menüpunkt Wires ( $\frac{11}{16}$  ir  $\overline{25}$ ) aus und bestätigen Sie auch hier mit  $\frac{80}{16}$ .

Hier sehen Sie die aktuelle Konfiguration des Zählers. Durch das Drücken der Einstellungstaste **SET** haben Sie nun die Option zwischen zwischen 3 Leitern (3 WirES) und 3 Leitern+N Leitern (4WirES) zu wählen. Mit **in bestätigen und sichern Sie die** vorgenommene Einstellung.

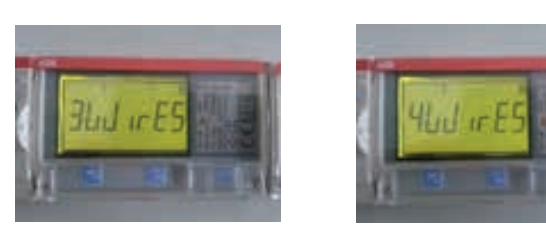

### M-Bus-Einstellungen

#### So gelangen Sie in das Menü für die M-Bus-Schnittstelle:

Wählen Sie **SET** im Hauptmenü und drücken Sie . Wählen Sie M-Bus (1bU5) und bestätigen Sie mit ...

#### Um die Baudrate für ihr Gerät einzustellen gehen Sie wie folgt vor:

Blättern Sie mit **U**um zum Menüpunkt Baudrate (bn Ud) zu gelangen. Bestätigen Sie mit . Auf der Anzeige erscheint nun die Baudrate. Wählen Sie mit **SET** zwischen folgenden Baudraten:

2400, 4800, 9600, 19200, 38400

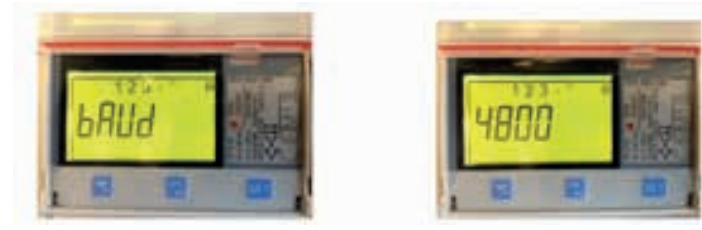

Stellen Sie mit die gewünschte Baudrate ein und bestätigen Sie mit ...

#### Um Adressen-Änderungen vorzunehmen gehen Sie wie folgt vor:

Blättern Sie im M-Bus Menü mit **W**um zum Adress-Menü (HddrES) zu gelangen und bestätigen Sie mit . Auf der Anzeige erscheint nun die Adresse. Hier können Sie durch die Eingabe von **BET** zwischen 250 Adressen wählen und mit **BET** bestätigen.

#### Um den Zugang zum M-Bus zu schützen gehen Sie wie folgt vor:

Blättern Sie im M-Bus Menü mit  $\Sigma$  um zum Access-Menü ( $\text{AccE55}$ ) zu gelangen. Auf der Anzeige erscheint nun die derzeitige Zugangsstufe. Sie haben die Möglichkeit zwischen diesen zu ändern. Sie können den Zugang mit einem Passwort schützen, ihn offen lassen oder diesen sperren. Stellen Sie die gewünschte Zugangsstufe ein.

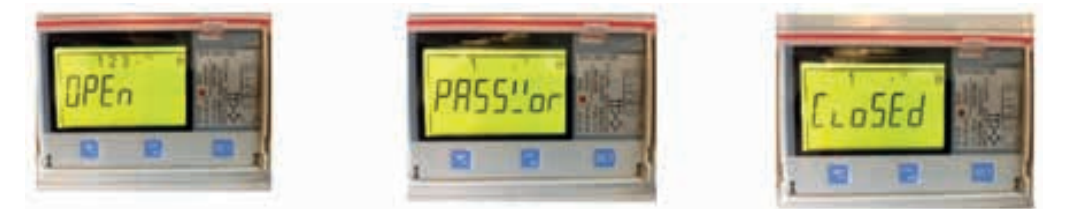

#### Wenn Sie die Sendeeinstellungen verändern möchten, gehen Sie wie folgt vor:

Blättern Sie im M-Bus Menü mit  $\Box$  um zum Status-Senden-Menü (5nd 5t) zu gelangen. Auf der Anzeige erscheint nun die Status-Senden-Information. Hier haben Sie die Möglichkeit durch **BET** zwischen folgenden Optionen zu wählen.

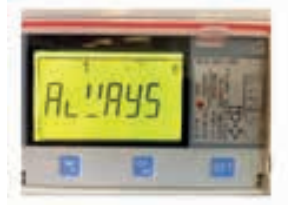

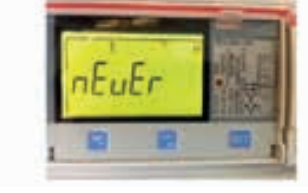

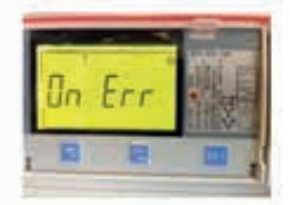

Die Werte haben folgende Bedeutung:

- − Always (Sendet immer den aktuellen Status)
- − Never (Senden wird ausgeschalten)
- − On Error (Gesendet wird nur bei auftretendem Fehler/Problem)

Wählen Sie die gewünschte Option aus und bestätigen Sie mit ...

#### So schließen Sie die M-Bus-Schnittstelle an:

Öffnen Sie die obere Abdeckung des Zählers. Dort finden Sie die Anschlussklemme für das Zweileiter-System am linken oberen Rand des Gerätes. M-Bus

- − Am linken Rand befindet sich die Klemme 37.
- − In der Mitte befindet sich die Klemme 36.

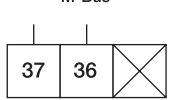

### Modbus-Einstellungen

#### So gelangen Sie in das Menü für die Modbus-Schnittstelle:

Wählen Sie  $\overline{\text{str}}$  im Hauptmenü, wählen Sie die Modbus-Schnittstelle ( $\overline{r}$ 5 - 485) und bestätigen Sie mit ...

#### Um die Baudrate für ihr Gerät einzustellen gehen Sie wie folgt vor:

Blättern Sie mit **U**um zum Menüpunkt Baudrate (bn Hud) zu gelangen. Bestätigen Sie mit . Auf der Anzeige erscheint nun die Baudrate. Wählen Sie mit **BET** zwischen folgenden Baudraten: 1200, 2400, 4800, 9600, 19200, 38400, 57600, 115200

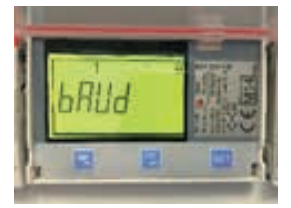

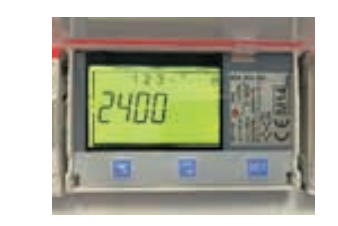

Stellen Sie die gewünschte Baudrate ein und bestätigen Sie mit ...

#### Um Adressen Änderungen vorzunehmen gehen Sie wie folgt vor:

Blättern Sie im Modbus Menü mit **V**um zum Adress-Menü (HddrE5) zu gelangen und bestätigen Sie mit ... Auf der Anzeige erscheint nun die Adresse. Hier können Sie durch die Eingabe von **BET** zwischen 250 Adressen wählen und mit bestätigen.

#### Um die Parität zu ändern gehen Sie wie folgt vor:

Blättern Sie im RS-485-Menü mit um zum Paritäts-Menü (PRr it 4) zu gelangen und bestätigen Sie mit ...

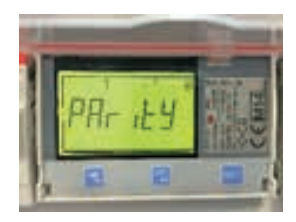

Durch die Eingabe von **ser** können Sie nun mit **z** zwischen keiner( $n$ onE), gerader( $E \cup E \cap$ ) und ungerader ( $B$ dd) Parität wählen.

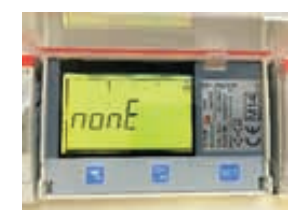

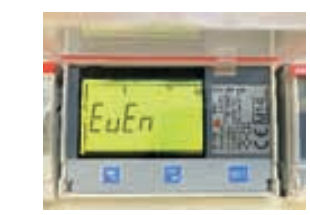

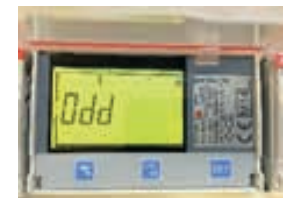

#### Möchten Sie den Protokolltyp ändern, gehen Sie wie folgt vor:

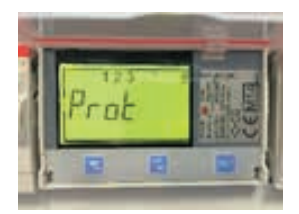

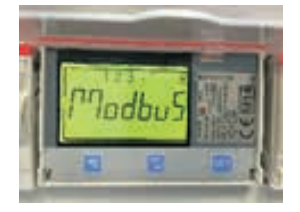

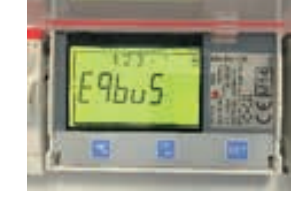

und bestätigen Sie mit . In der Anzeige erscheint der aktuell eingestellte Protokolltyp.

Blättern Sie im RS-485-Menü mit  $\Sigma$  um zum Adress-Menü ( $P \cap b$ ) zu gelangen

Drücken Sie die Taste **SET**. Der Wert in der Anzeige blinkt.

Mit der Taste kann nun der gewünschte Protokolltyp (Modbus/EQ-Bus) gewählt und mit [46] bestätigt werden.

#### So schließen Sie die Modbus-Schnittstelle an:

Öffnen Sie die untere Abdeckung des Zählers. Dort finden Sie die Anschlussklemme für das Dreileiter-System am linken unteren Rand des Gerätes.

- − Am linken Rand befindet sich die Klemme 35 für den Leiter C.
- − In der Mitte befindet sich die Klemme 36 für den Leiter B.
- − In die rechte Klemme (37) ist der A-Leiter anzuschließen.

### Einstellung von Impulsausgängen

#### Wenn Sie die Impulseinstellungen verändern möchten, gehen Sie wie folgt vor:

Wählen Sie  $\frac{\text{SET}}{\text{m}}$  im Hauptmenü, wählen Sie Impuls (PUL 5E) und bestätigen Sie mit  $\frac{\infty}{\text{m}}$ .

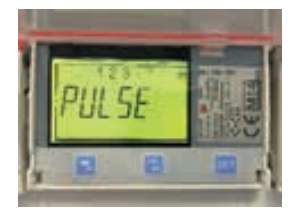

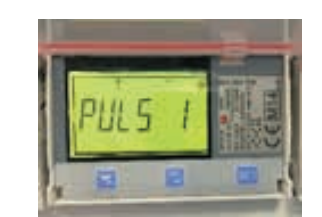

Mit **X** können Sie einen Impulseingang wählen (PULS1/PULS2). Nach Auswahl eines Impulsausganges mit & können Sie mit Z zwischen Größe (9URnE), Frequenz ( $FrE\ddot{g}$ ), Impulslänge (LEn $Bth$ ) und Ausgang (UULPUL) blättern.

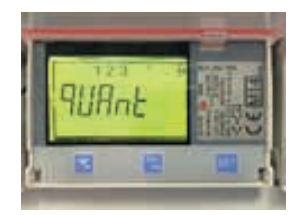

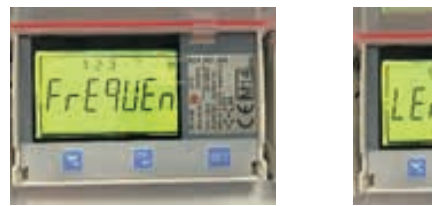

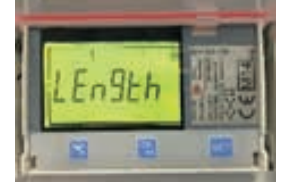

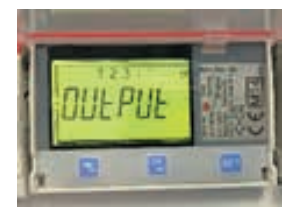

**RS-485** 

37

35 36

Durch Betätigung von **SET** lassen sich diese Werte manuell verändern.

#### So schließen Sie die Impulsausgänge an:

Sie finden die vertikal angebrachte Anschlussklemme für die Impulsausgänge am linken unteren Rand des Gerätes.

- − An Klemme 13 ist der Minuspol anzuschließen.
- − Klemme 15 dient als Impulsausgang eins.
- − Klemme 16 dient als Impulsausgang zwei.

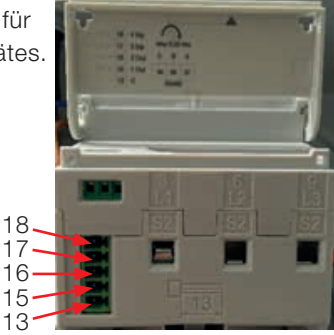

### Einstellung von Alarmen

#### Wenn Sie die Alarmeinstellungen verändern möchten, gehen Sie wie folgt vor:

Wählen Sie **SET** im Hauptmenü, wählen Sie Alarm ( $\overline{AL}$ ) und bestätigen Sie mit  $\overline{R}$ .

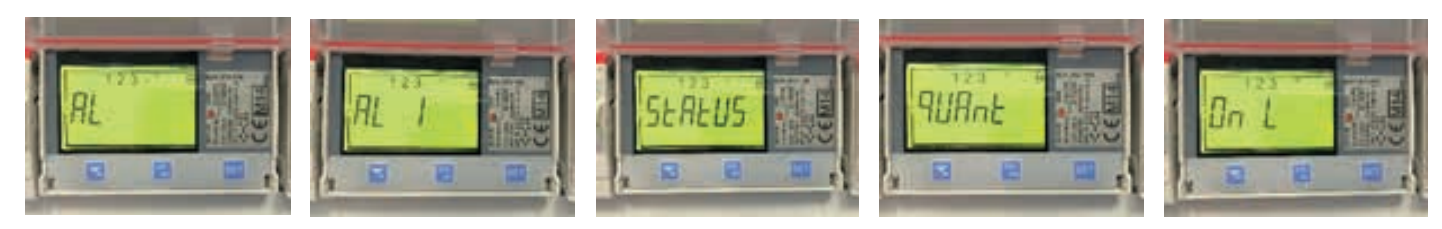

Sie können nun mit **z** zwischen 25 vorinstallierten Alarmen (AL 1...AL 25) wählen. Diese unterscheiden sich in Status (5thtU5), Größe (9URnt), Anschaltschwellenwert ( $0n \; L$ ), Anschaltverzögerung ( $0n \; d$ ), Ausschaltschwellenwert ( $0FF \; L$ ), Ausschaltverzögerung ( $\sigma$ FF d), Protokoll ( $\angle$  $\sigma$ 9) und Ausgang (DUEPUE).

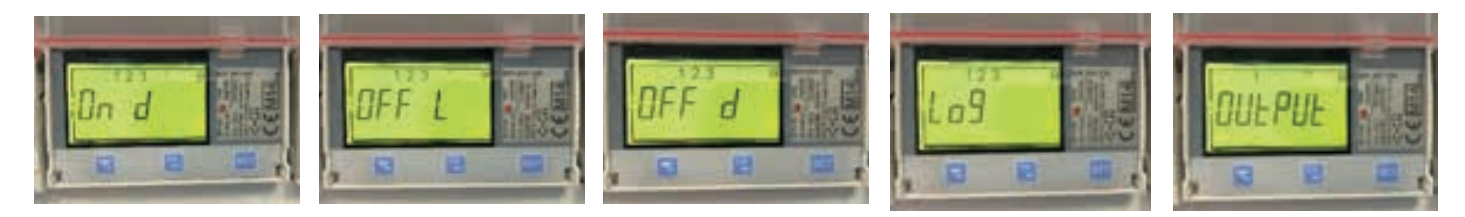

Nachdem Sie die Auswahl mit **bestätigt haben, können Sie mit zwischen** diesen Werten blättern und nach Betätigung von **SET** diese manuell verändern.

#### So schließen Sie die Alarmausgänge an:

Sie finden die vertikal angebrachte Anschlussklemme für die Alarmausgänge am linken unteren Rand des Gerätes.

- − An Klemme 13 ist der Minuspol anzuschließen.
- − Klemme 15 dient als Alarmausgang eins.
- − Klemme 16 dient als Alarmausgang zwei.

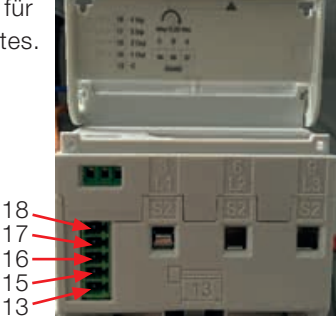

# Kontakt

#### ABB STOTZ-KONTAKT GmbH

Telefon: +49 (0)6221 701 0 Telefax: +49 (0)6221 701 1325 E-Mail: info.desto@de.abb.com

www.abb.de/stotzkontakt

#### ABB Stotz-Kontakt / Striebel & John Vertriebsgesellschaft mbH

Eppelheimer Straße 82 69123 Heidelberg Telefon Technischer Vertrieb: 06221 701 1116 Telefon Kaufmännischer Vertrieb: 06221 701 1117 Fax: 06221 701 1760 E-Mail: Handel-Handwerk@de.abb.com

www.abb.de/asj

#### Hinweis:

Technische Änderungen der Produkte sowie Änderungen im Inhalt dieses Dokuments behalten wir uns jederzeit ohne Vorankündigung vor. Bei Bestellungen sind die jeweils vereinbarten Beschaffenheiten maßgebend. Die ABB AG übernimmt keinerlei Verantwortung für eventuelle Fehler oder Unvollständigkeiten in diesem Dokument.

Wir behalten uns alle Rechte an diesem Dokument und den darin enthaltenen Gegenständen und Abbildungen vor. Vervielfältigung, Bekanntgabe an Dritte oder Verwertung seines Inhaltes – auch von Teilen – ist ohne vorherige schriftliche Zustimmung durch die ABB AG verboten.

Copyright© 2016 ABB Alle Rechte vorbehalten

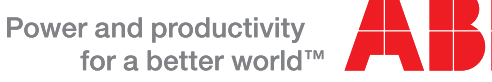

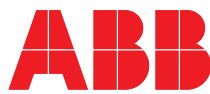